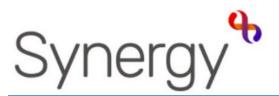

# Family Children Centre QUICK GUIDE ADDING 1-2-1 CONTACTS

This guide will steer you through:

- A) Adding Contact via Telephone calls.
- B) Adding Case Notes
- C) Adding Contact Home Visits

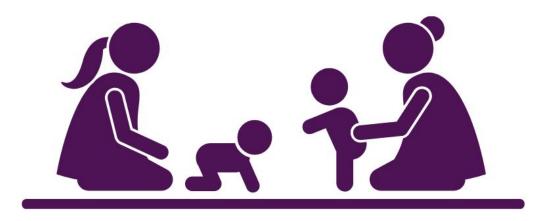

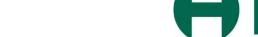

Hackney

# **Getting Started**

#### Signing in

Sign into the Synergy system using your login ID and Password.

Click the **Continue** button from the Welcome splash screen!

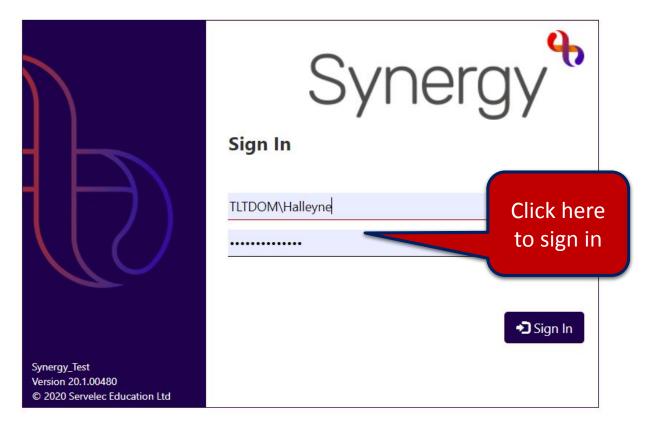

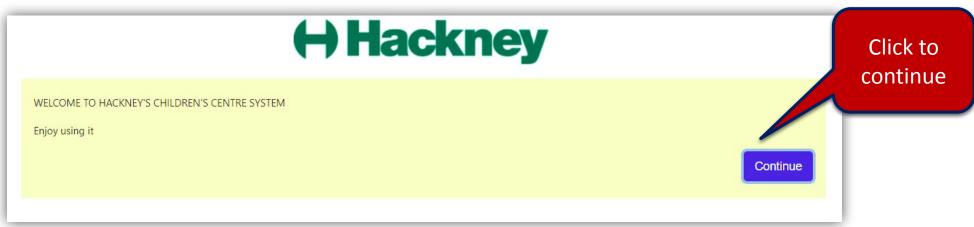

### The Schedule Screen

From the Children's Centre Scheduler page. If you cannot see this page do reference the **Getting Started guide** featured in the Resource area of the Services for Schools website.

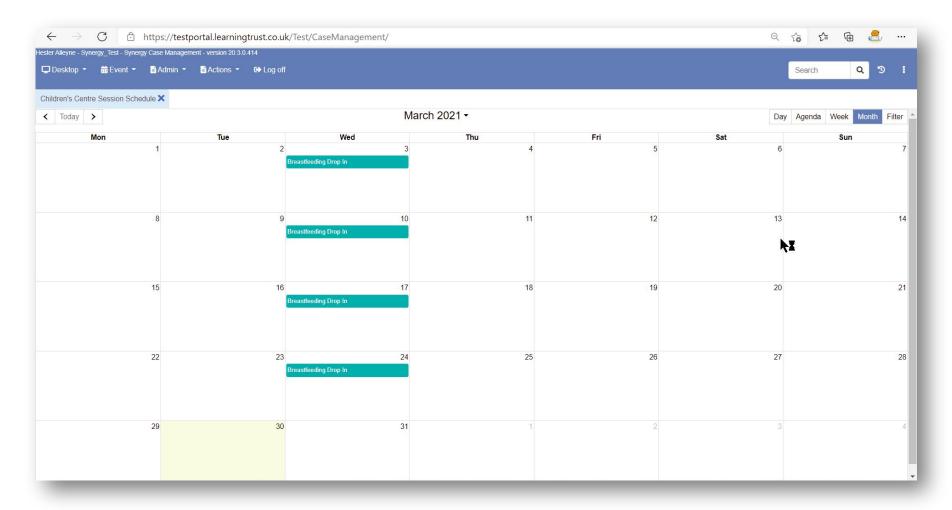

## A) Adding your contact via Telephone Call

Click Event 

□ Phone Call

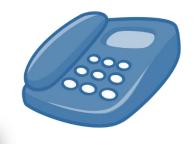

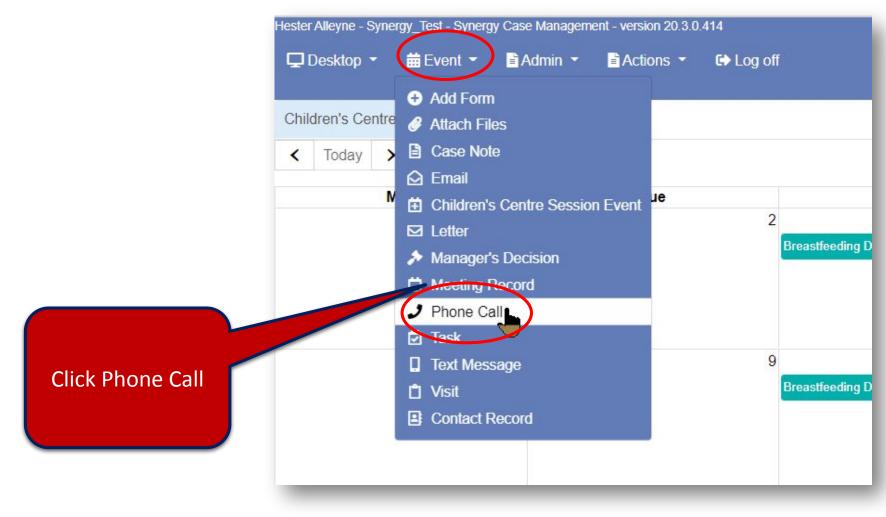

## Adding your contact via Telephone Call continued

• Complete all mandatory fields, these are depicted with an \*and appear highlighted. Reference page 6

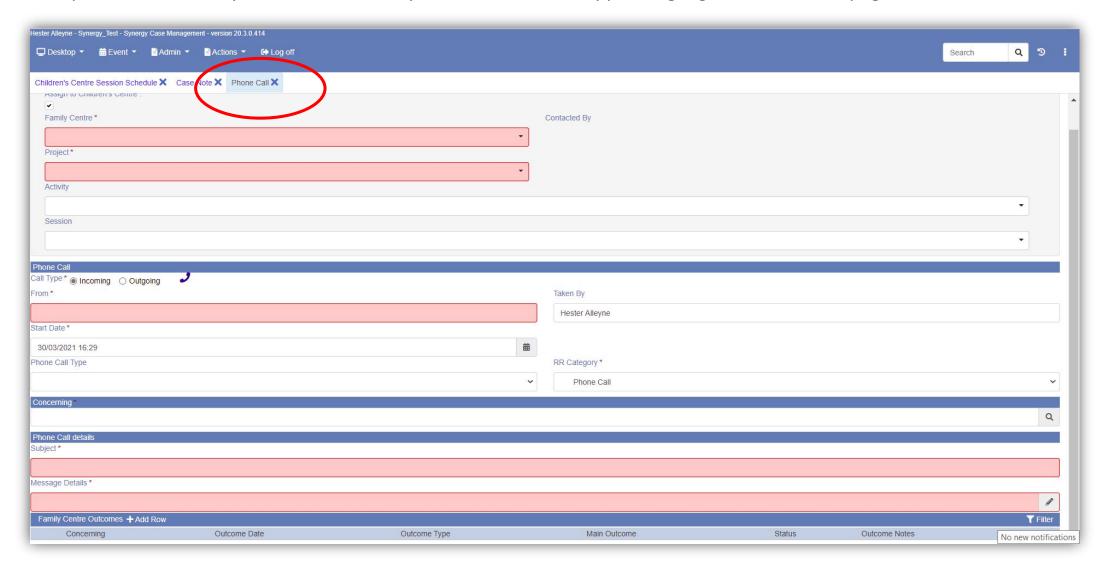

## Adding your contact via Telephone Call continued

• From the fields presented complete:

| Field                                  | Description                                                                                                    |
|----------------------------------------|----------------------------------------------------------------------------------------------------|
| Family<br>Centre*                      | Choose the family centre, i.e. Ann Tayler                                                                                                    |
| Project*                               | Select the correct Project Type and assigned activity i.e. EH TARGETED FAMILY SUPPORT                                                                                    |
|                                        | PLEASE ENSURE YOU SELECT THE RIGHT ONE – REFERENCE THE LIST IN THE RESOURCE AREA ON THE HACKNEY SERVICES FOR SCHOOLS WEBSITE.  Children Centres Project & Activity Names |
| Contacted by                           | Choose who made the contact i.e. Ibukun                                                                                                    |
| Activity &<br>Session<br>fields        | Leave these fields blank                                                                                                    |
| PHONE<br>CALL:<br>Incoming<br>Outgoing | You can do either for the example in this training session choose <b>Outgoing</b>                                                                                        |
| From*                                  | This field usually defaults to your name you must change field to the person who made the call.                                                                          |
| То*                                    | Complete the To field and type who it was too. No need to enter the family name just the name of the person for example – 'Parent-Mother'                                |
| Start Date                             | Enter the date the telephone call was made. If you are unsure of the date populate with today's date.                                                                    |

| Field                            | Description                                                                                                    |
|----------------------------------|----------------------------------------------------------------------------------------------------|
| RR<br>Category*                  | This field feeds through to the family record – do ensure what is in this field matches the Project Type. By default it shows Phone Call, change this to match the project type i.e. EH Targeted family support. NOTE THIS MUST MATCH THE PROJECT TYPE FIELD ABOVE.                                                               |
| PHONE CALL<br>DETAILS<br>Subject | Enter what the subject of the call, basic information i.e. to discuss family support plan.  Note if you are adding any kind of support into the case management system never enter confidential notes – The synergy system is not a case management tool and will not be used to hold family support data.                        |
| Message<br>details               | Basic information i.e. to check in with the family as this was a telephone call.                                                                                                    |
| Concerning*                      | BE SURE TO CONDUCT A THOROUGH SEARCH TO FIND THE CORRECT FAMILY.  Select who are the family you are adding this contact too Click the Search button, click People and type the family name i.e. Johnson. With the members of the family listed in the results field Choose the the family and/or family member the call was about |

 Click Save options located on the menu bar at the top left of the screen, below the open tabs. The Saved Successfully message appears.

NOTE: If you receive an error when saving check you have completed all the mandatory \*fields.

## Adding your contact via Telephone Call continued

#### To check you have saved the data and it is added into the system

- Go to **Person Search** and check the family name i.e. in this example type Johnson.
- Select the name of the family from the results presented.
- From the left hand side of his profile screen, click on **Running record**.
- In the middle panel at the top you will see details of the phone call made.

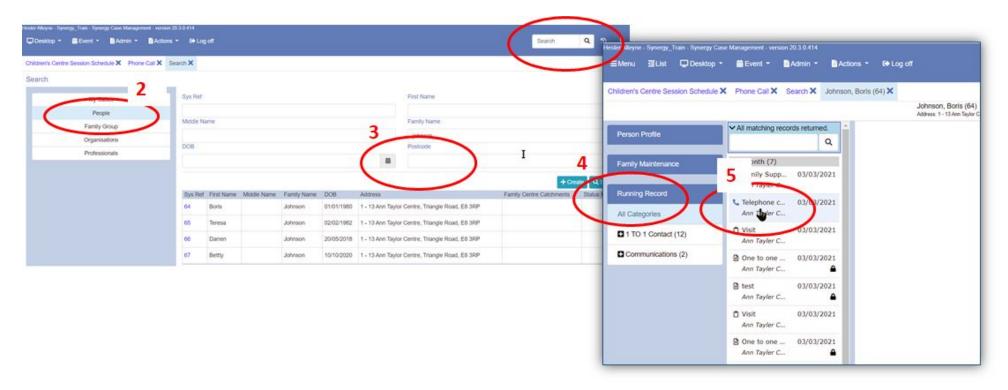

# **B) Adding Case Notes**

Use the face to face record case note option if you were meeting with a family in the Centre, ie. This could be a family support contact, for the collections of vitamins or rose vouchers, or a one off midwife visit (not an anti natal clinic)

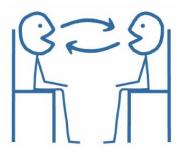

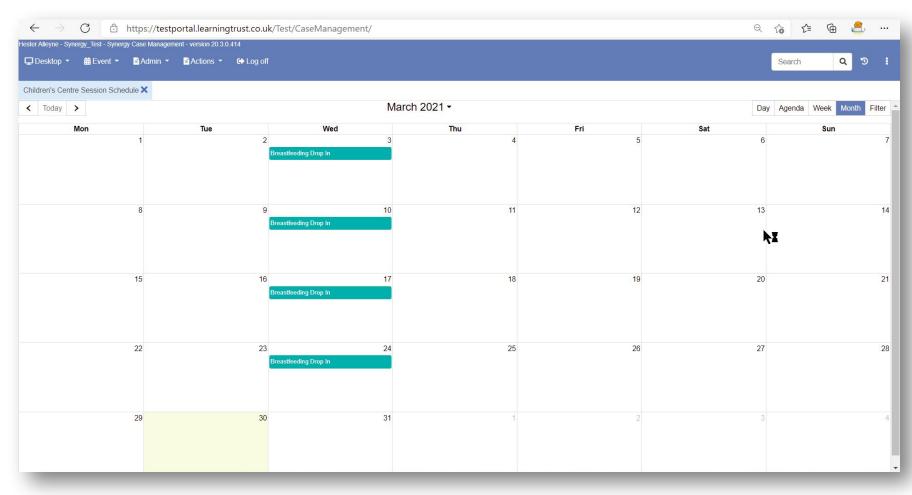

## Adding your contact via Case Note continued

• Click **Event** Case Notes. This screen is similar to the Telephone Call screen discussed earlier in these notes.

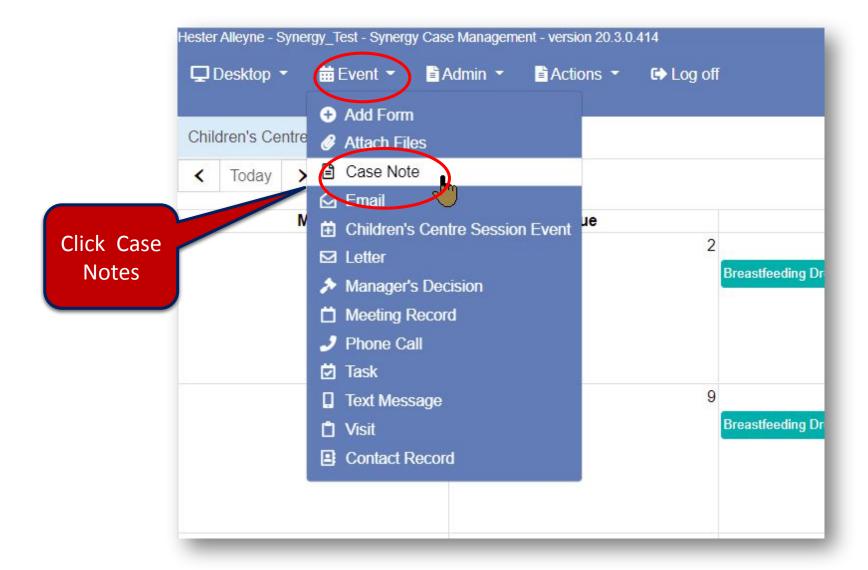

## Adding your contact via Case Notes continued

• Complete all mandatory fields, these are depicted with an \*and appear highlighted – reference page 11.

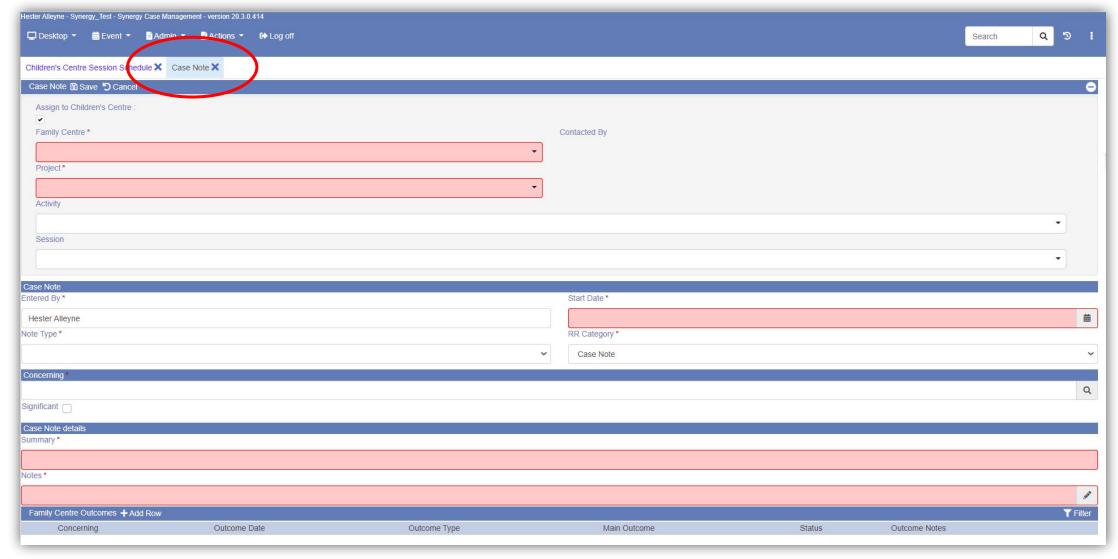

## Adding your contact via Case Note continued

• From the fields presented complete:

| Field                       | Description                                                                                                    |
|-----------------------------|----------------------------------------------------------------------------------------------------|
| Family<br>Centre*           | Choose the family centre, i.e. Ann Tayler                                                                                                    |
| Contacted by                | Select who made the contact with the family                                                                                                    |
| Project*                    | Select the correct Project from the list presented Type and assigned activity i.e. VITAMIN DISTRIBUTION  PLEASE ENSURE YOU SELECT THE RIGHT ONE — REFERENCE THE LIST IN THE RESOURCE AREA ON THE HACKNEY SERVICES FOR SCHOOLS WEBSITE.  Children Centres Project & Activity Names |
| Activity Session            | Leaves these fields blank                                                                                                    |
| CASE<br>NOTES<br>Entered by | Type the name of the person who is entering the information into the system                                                                                                    |

| Field                      | Description                                                                                                    |
|----------------------------|----------------------------------------------------------------------------------------------------|
| Note Type                  | Only select and use the option Case Record                                                                                 |
| Start date*                | Enter the date the distribution took place and was collected.                                                              |
| RR<br>Category*            | Select the option that matches the Project category the same as selected from the Project field, i.e. VITAMIN DISTRIBUTION |
| CONCERNI<br>NG<br>Search   | Use Search to select the person who collected the vitamins                                                                 |
| CASE NOTE DETAILS Summary* | Enter a brief description that would prove helpful i.e. collected children's vitamins drops                                |
| Notes*                     | Add anything that would prove helpful                                                                                      |

 Click Save options located on the menu bar at the top left of the screen, below the open tabs. The Saved and completed successfully message appears.

NOTE: If you receive an error when saving check you have completed all the mandatory \*fields.

## Adding your contact via Case Notes continued

# To check you have saved the data and it is added into the system

- Go to Person Search and click People from the left panel Search options.
- Enter the family name in the Family Name field.
- Click the name of the family from the results presented.
- From the left hand side of his profile screen, select Running record.
- In the middle panel at the top you will see details stating for example the vitamins drops have been collected.

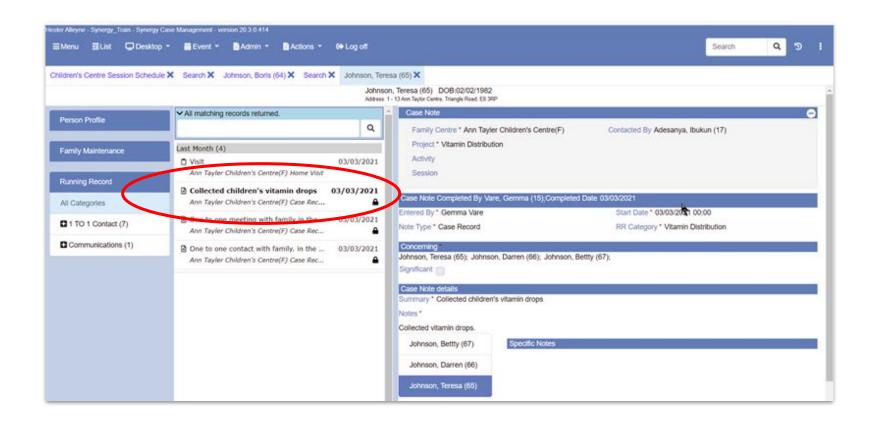

# C) Adding your contact for Home Visit

- Click Event □ Visit
  - Carry out the same process as outlined from pages 4-12.
- From the Project field choose the project type EH-Targeted Family Support
- From the Visit Type field choose Home Visit
- From the Running Record field ensure it matches the project type, click the drop down box and choose EH-Targeted Family Support.
- Select the **Concerning** field to search and select family member(s)
- Use the **Summary details** field to enter general information <u>never enter confidential data</u>
- Complete the Visit Details field i.e. Early Visit
- <u>Leave blank</u> Child Seen, Specific Notes and Family Outcomes field
- **Save** your data, perform your check to ensure the data appears in the family's running record. See page 12.

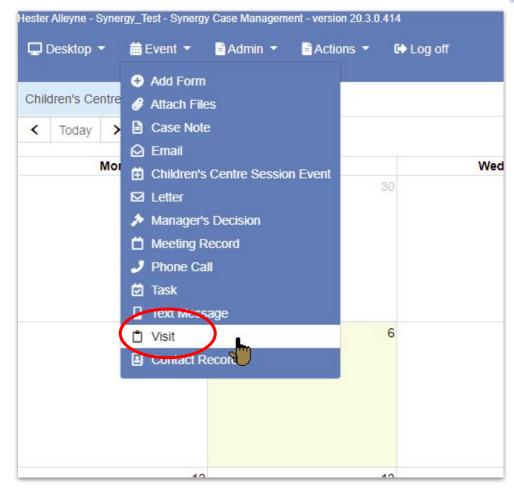